# AT1450 /PP1453/PP1455 Ghost Image backup and restore

FEC Custom er service ALEX

## **A. Sysprep Clear SID**

## 1. Download tool

<https://drive.google.com/file/d/0B6pUzwoRqN6EWVZGMTBGeERnTVU/view?usp=sharing>

### 2. Sysprep copy to USB disk

#### 3. Run as administrator

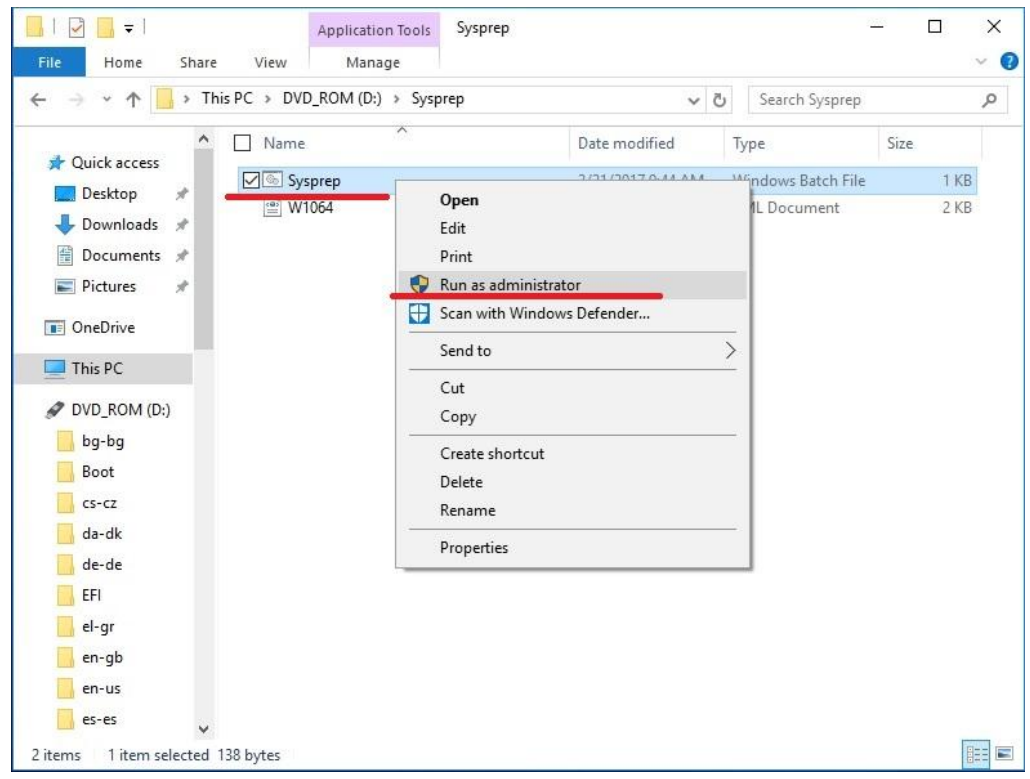

4. The system will be shut down automatically after the end

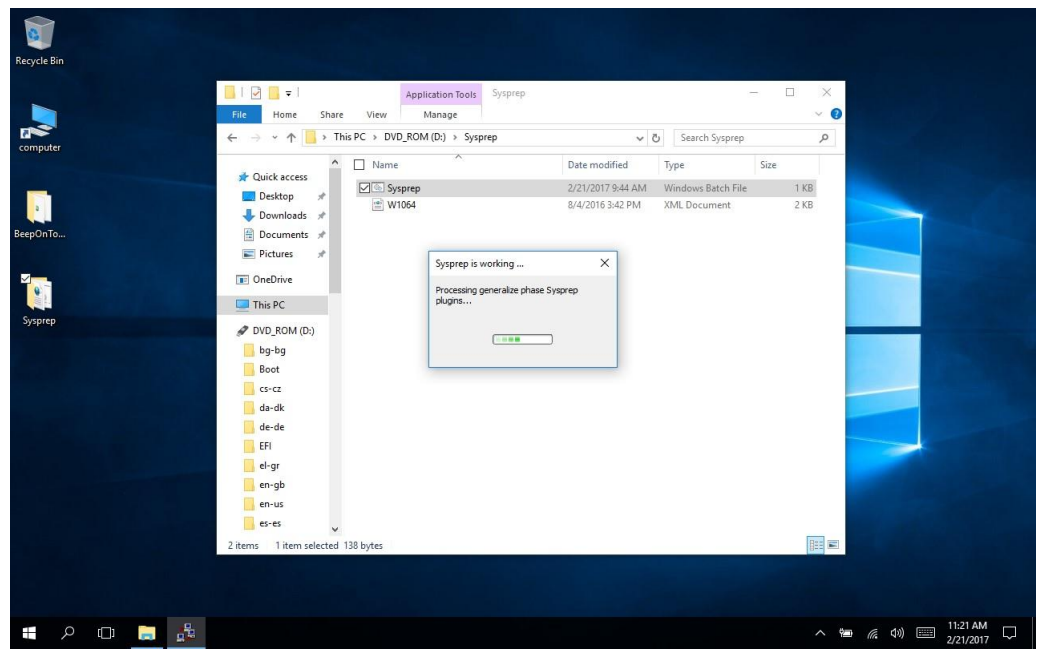

# **B. Prepare the production tool**

Prepare 16G USB Disk Download tool <https://drive.google.com/file/d/0B6pUzwoRqN6EcHYyeFZRWnZwVmM/view?usp=sharing>

1. Plug in the USB Disk to your computer, and run Rufus

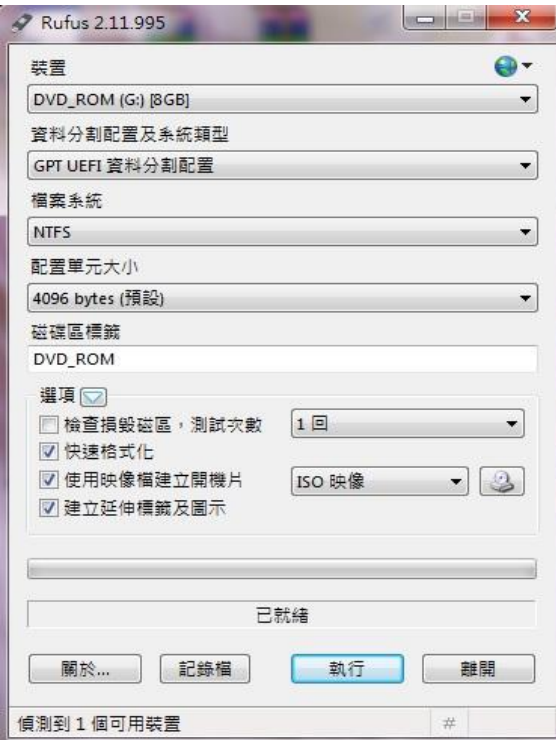

## 2. Open WinPE ISO

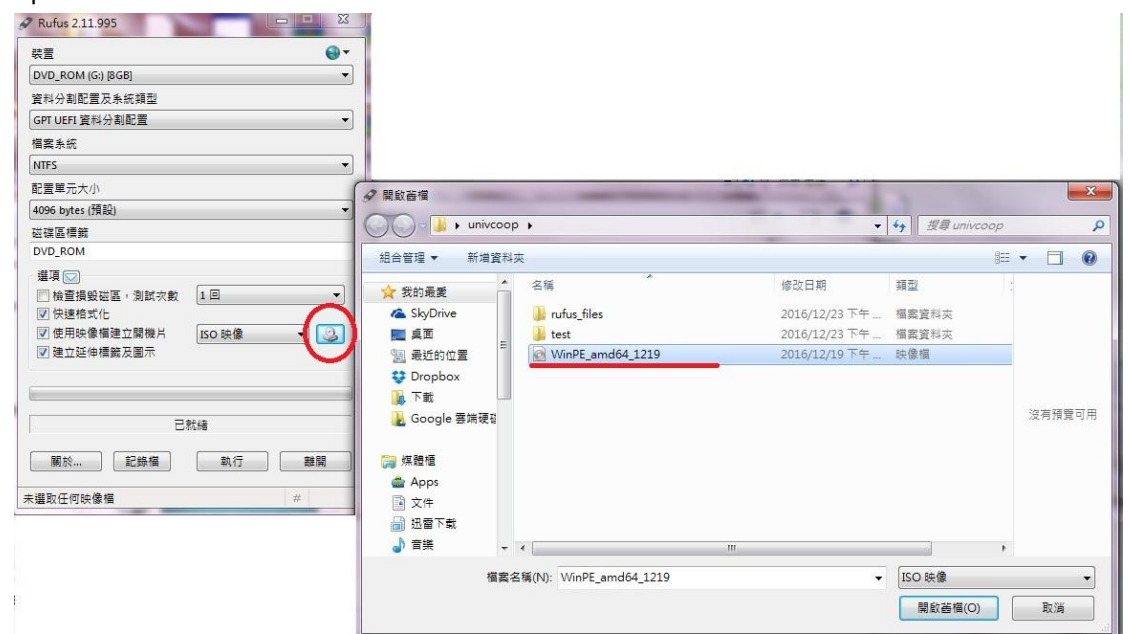

3. Select GPT UEFI (UEFI only)

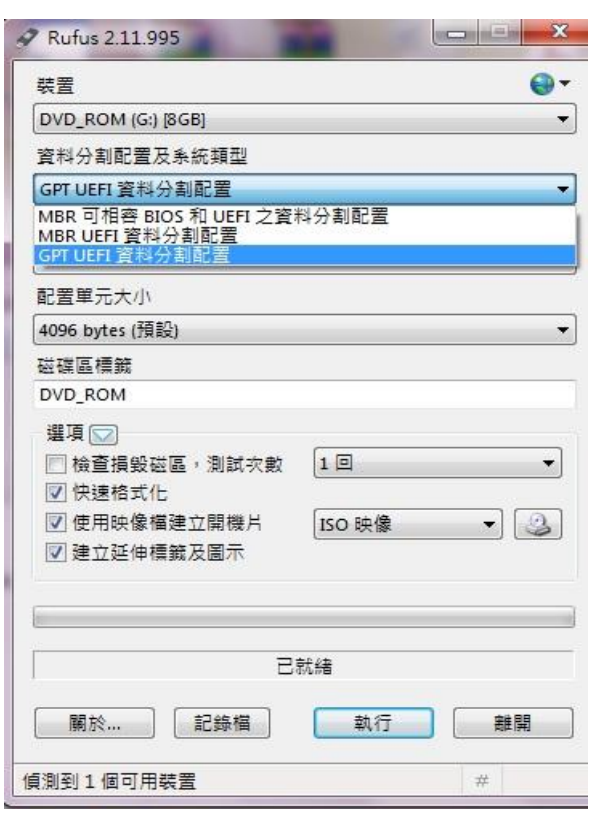

### 4. Select the format NTFS

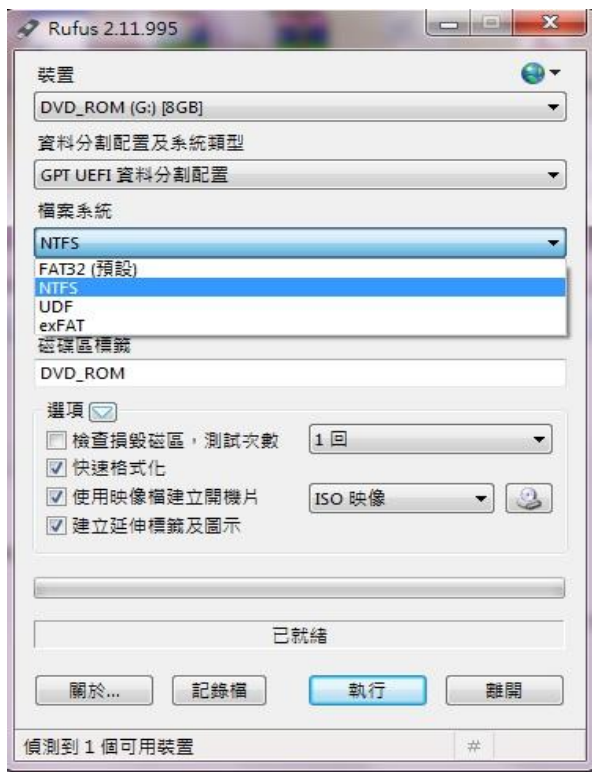

5. Run

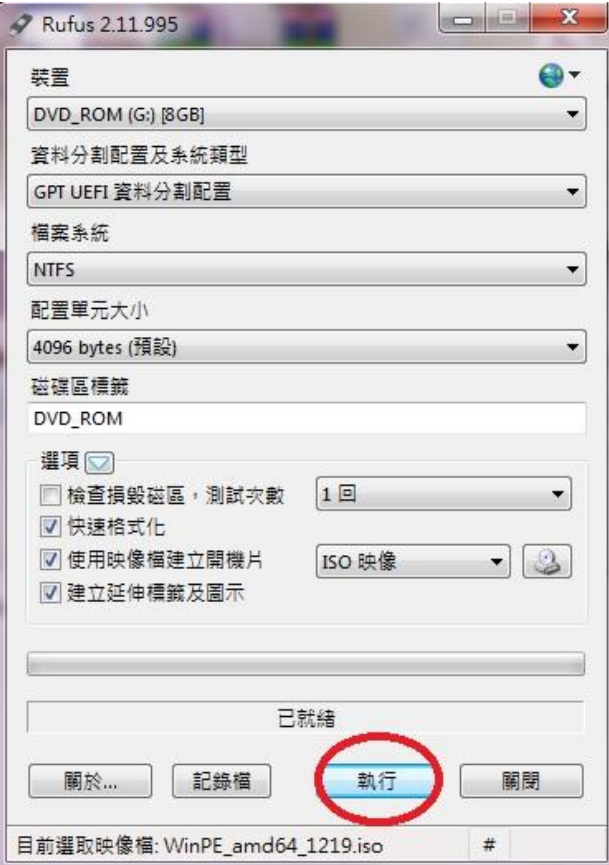

6. Ghost file put into USB Disk

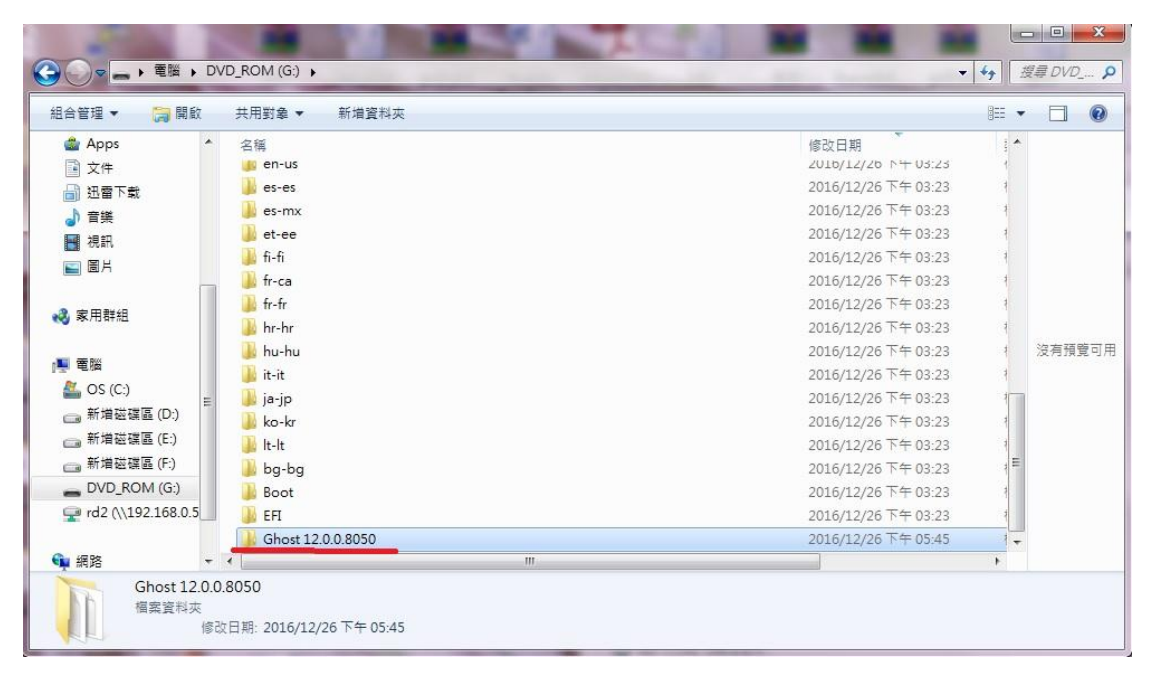

# **C. Backup Image**

1. Plug the USB Disk into the tablet, boot and press F7, into the menu, select USB Disk

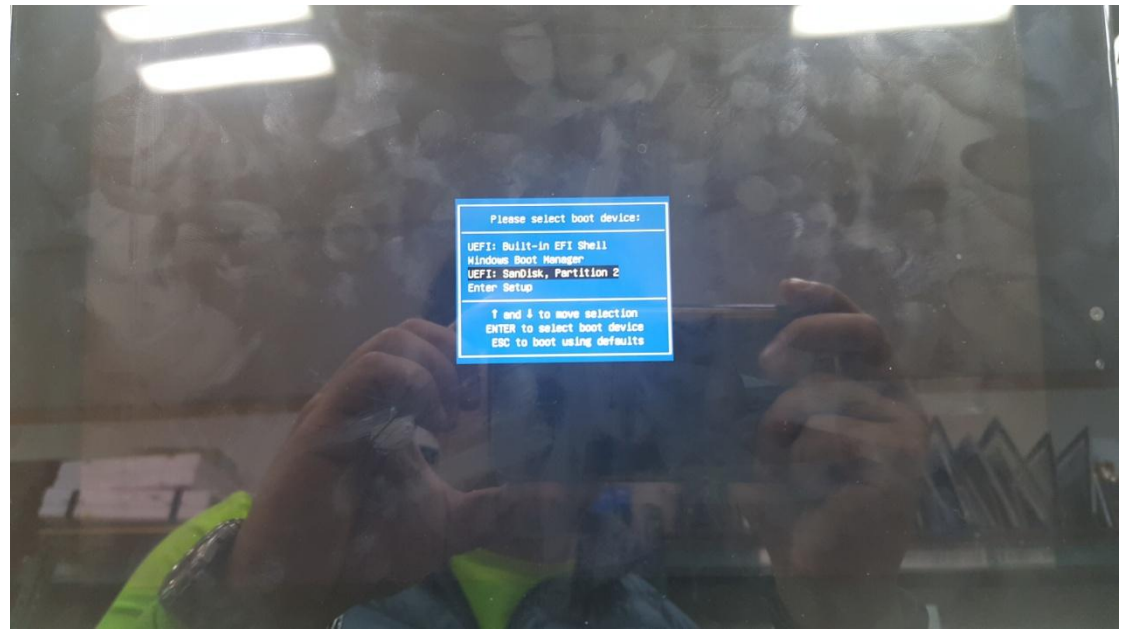

2. WinPE mode

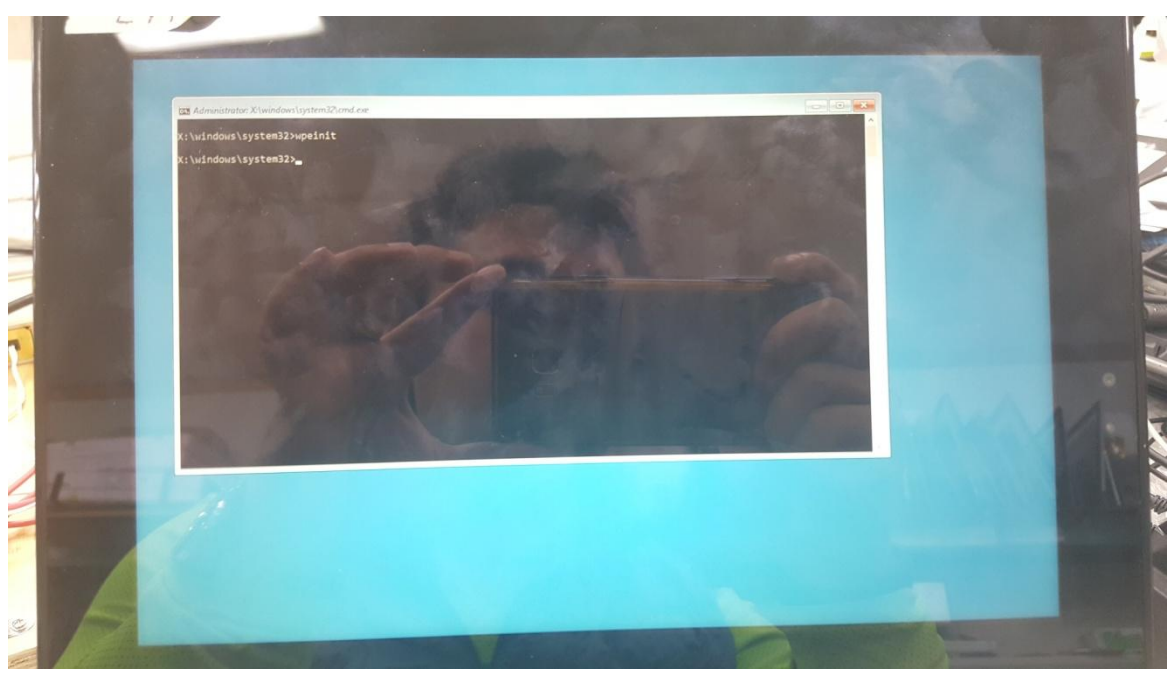

3. Enter USB Disk , ghost file on D: \

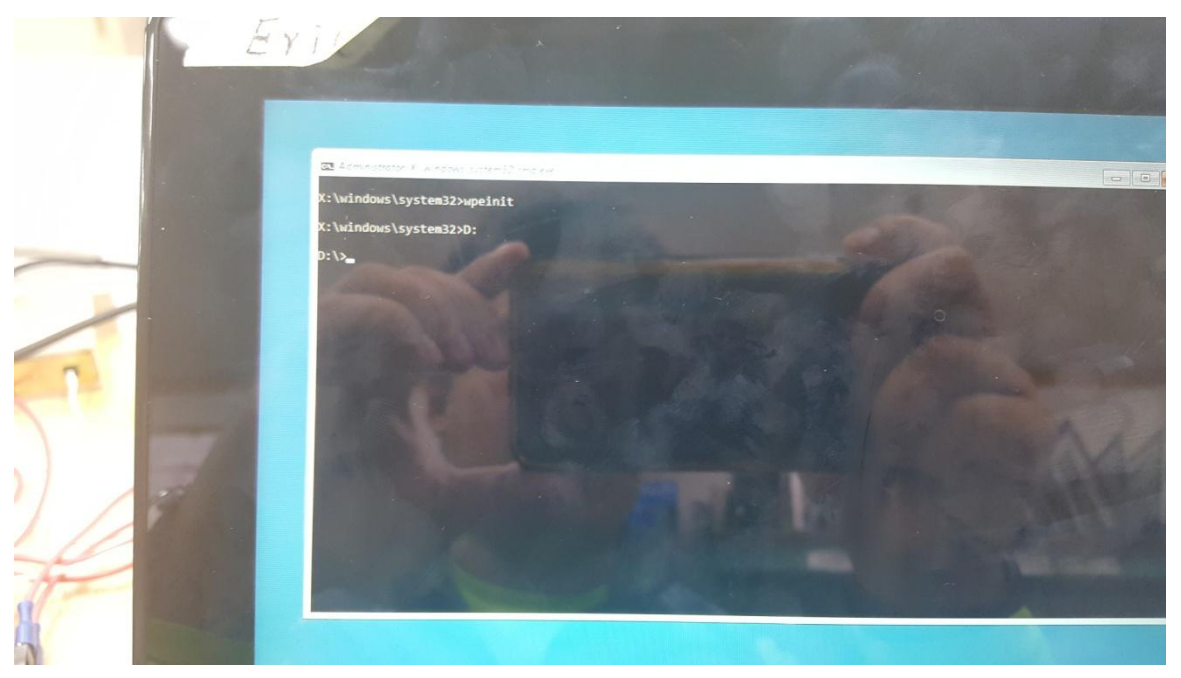

4. Enter Ghost file

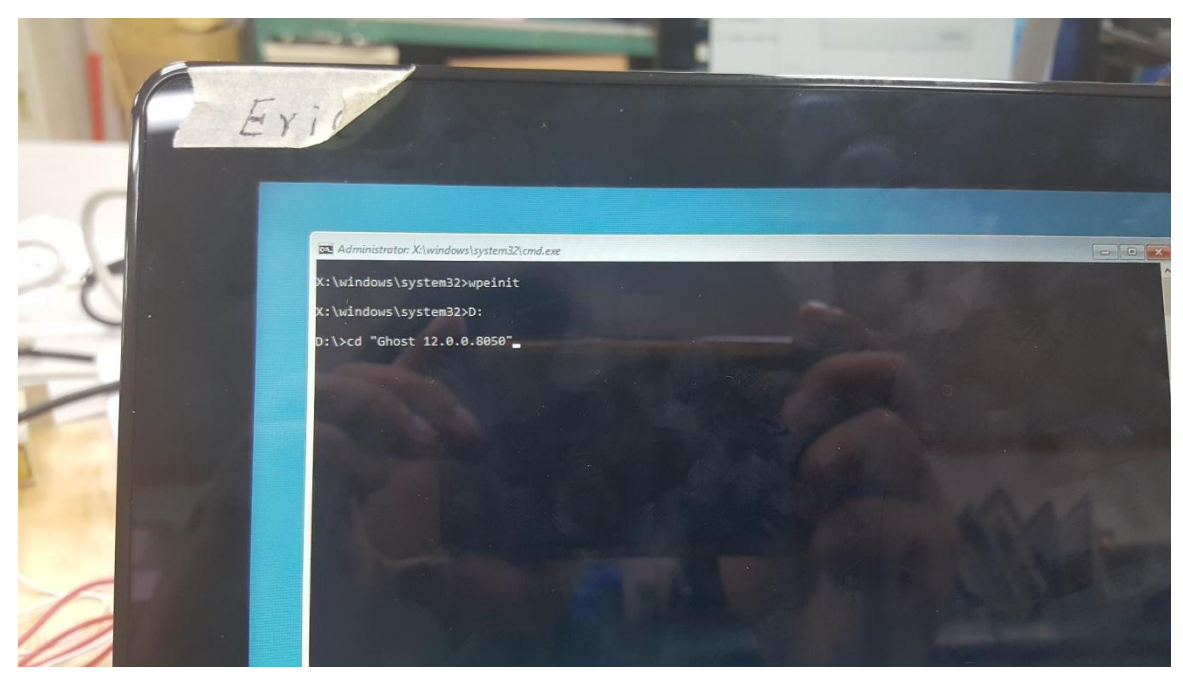

## 5. Run Ghost64.exe

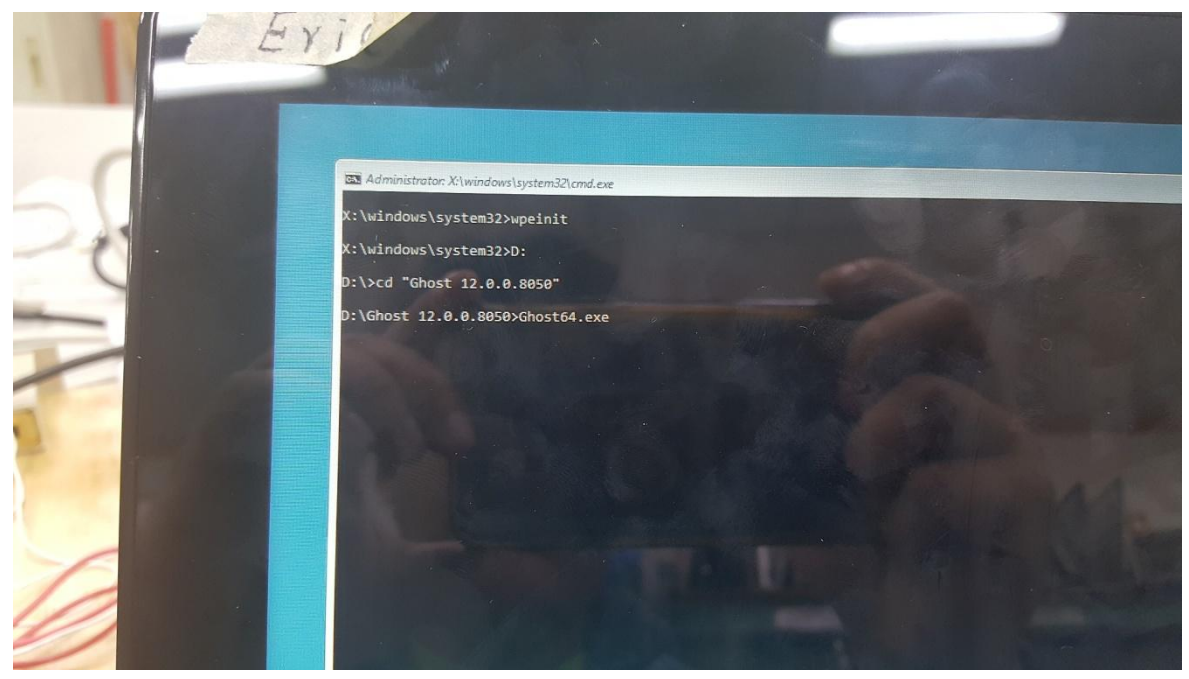

6. GHOST, Click OK

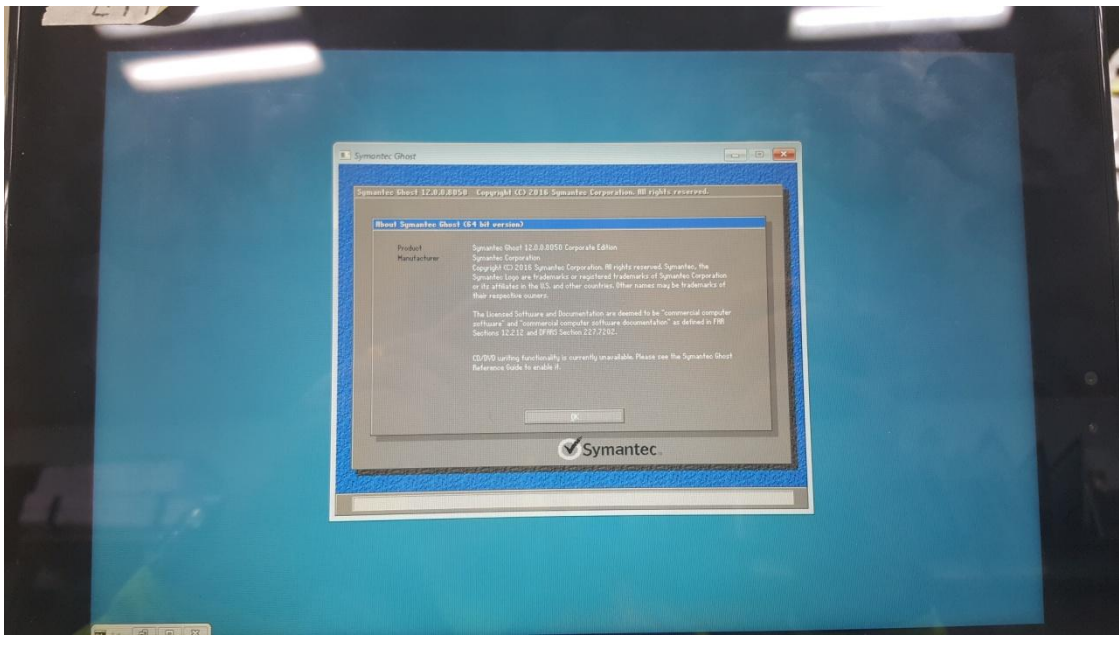

7. Local→Disk→To Image

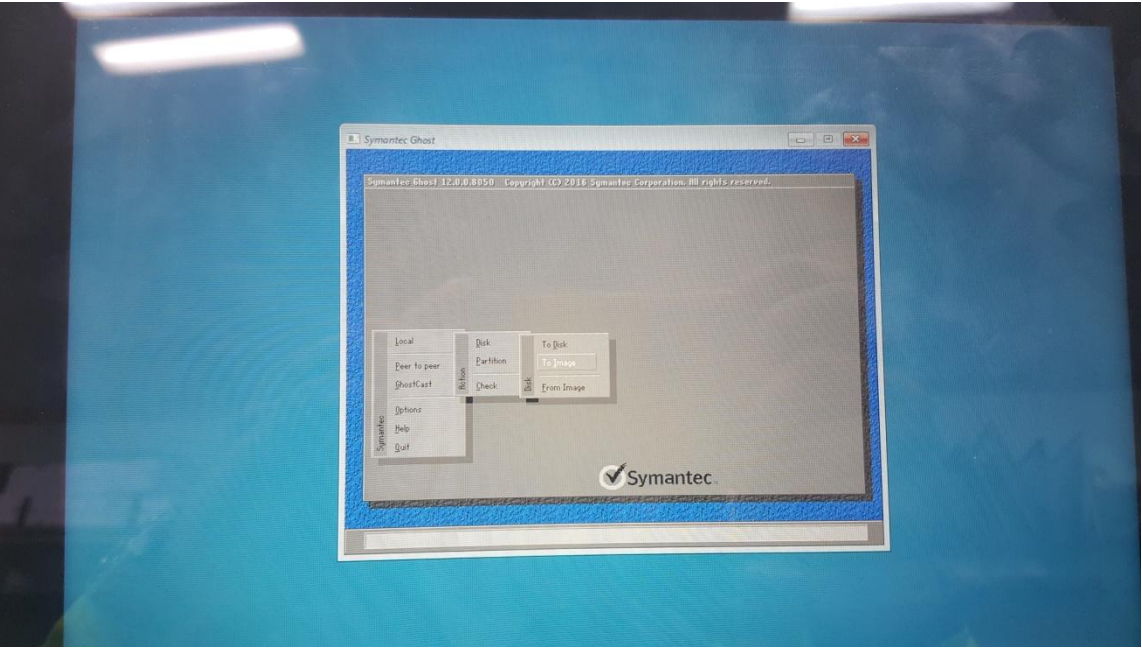

8. Click OK

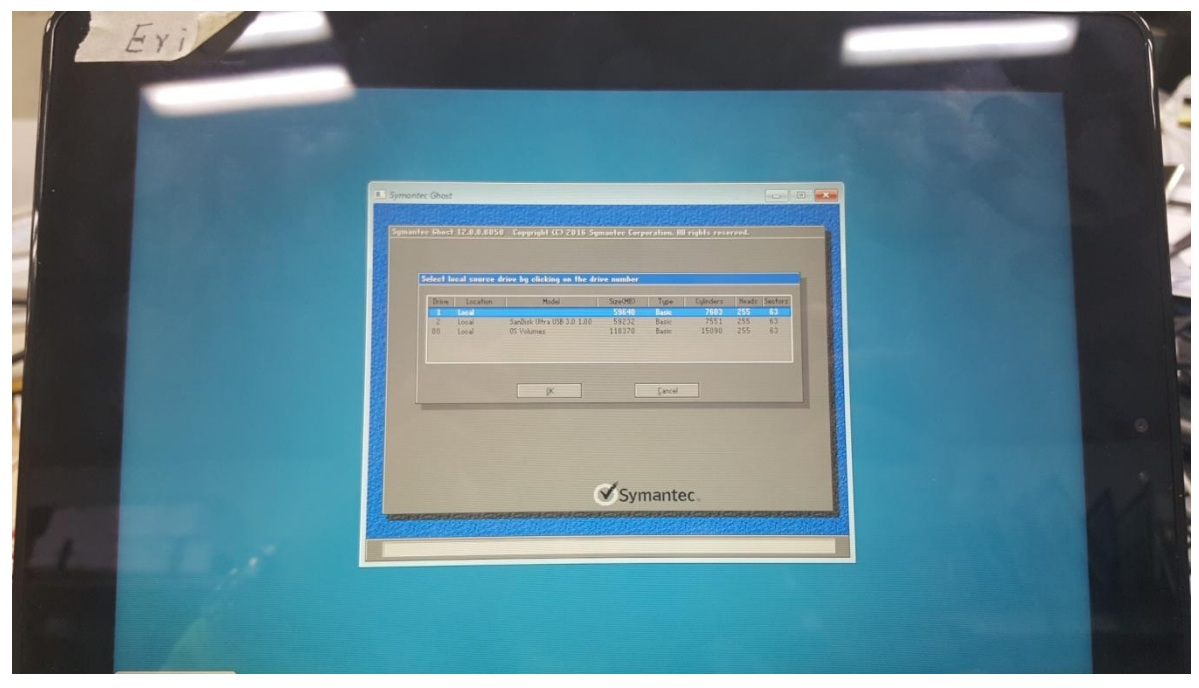

9. Select the image storage location

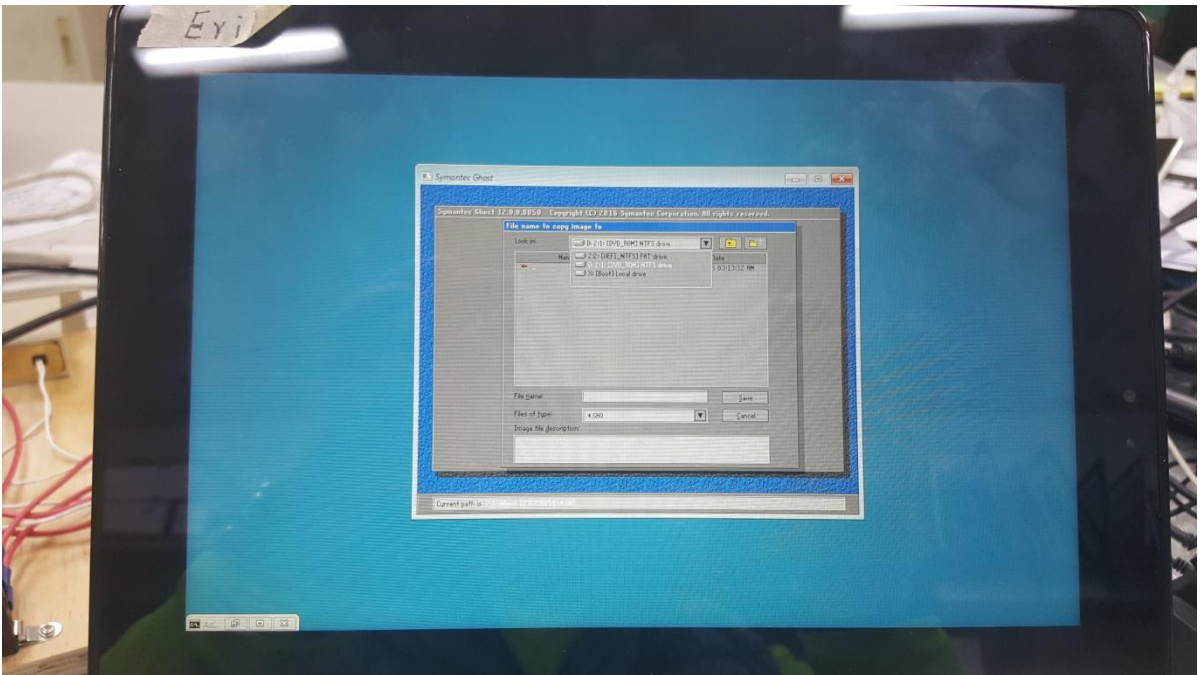

10. Create a file name and save it

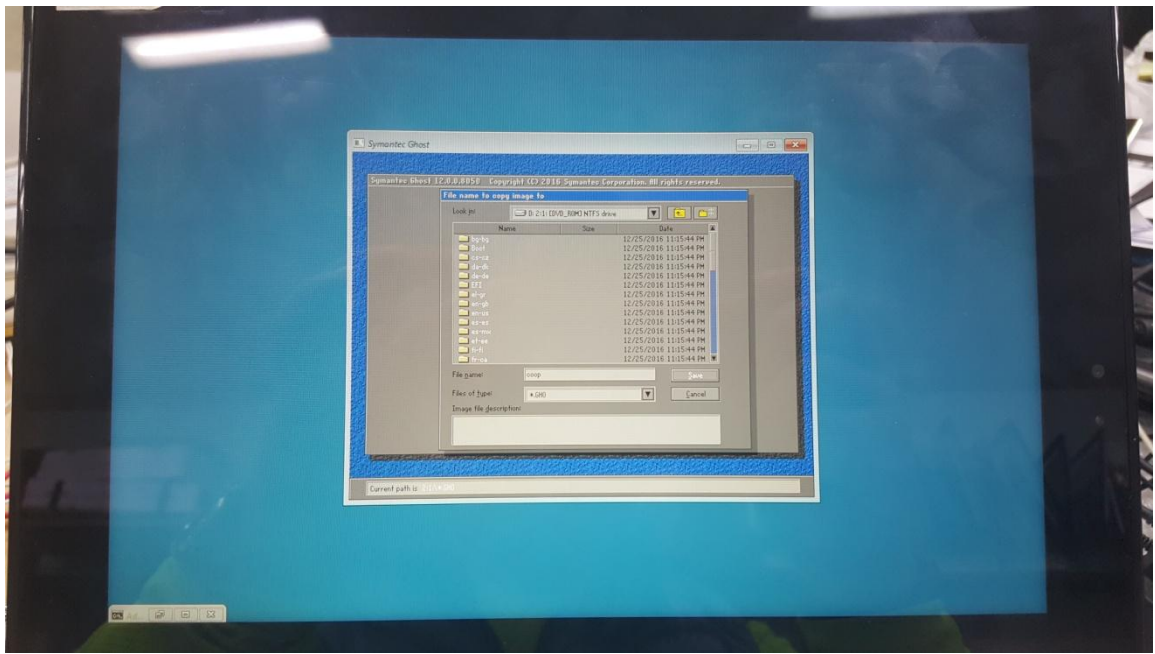

11. Select Fast to make the Image, or High for the High Image

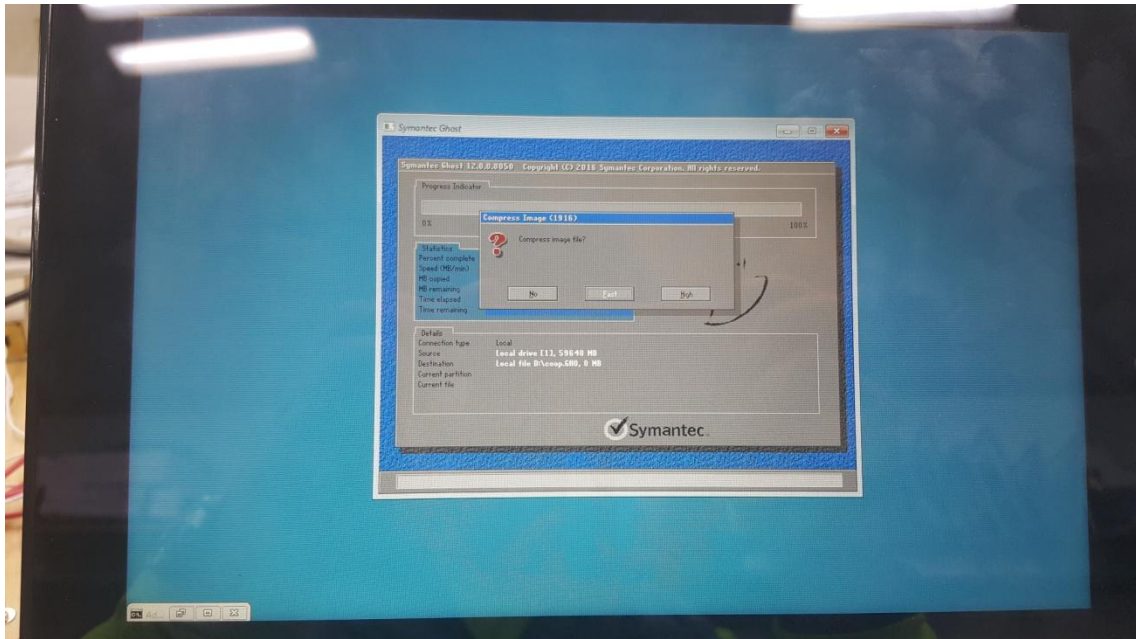

# 12. Confirm Start

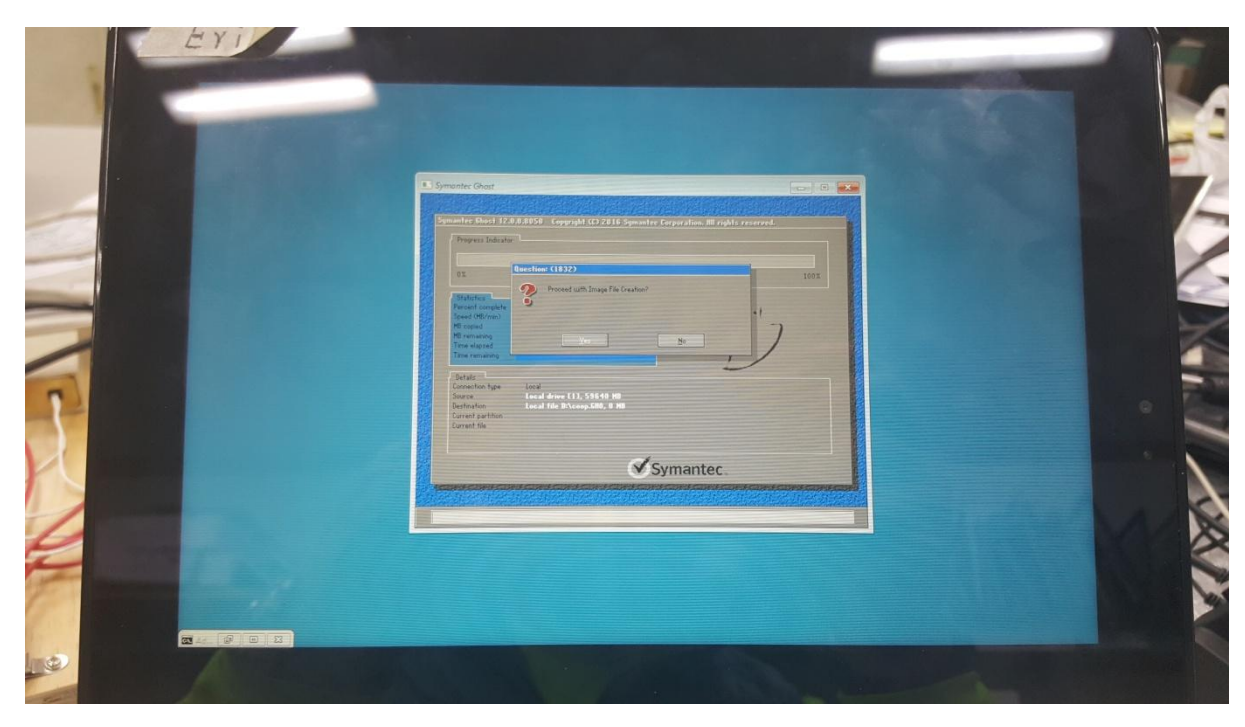

# 13. finished

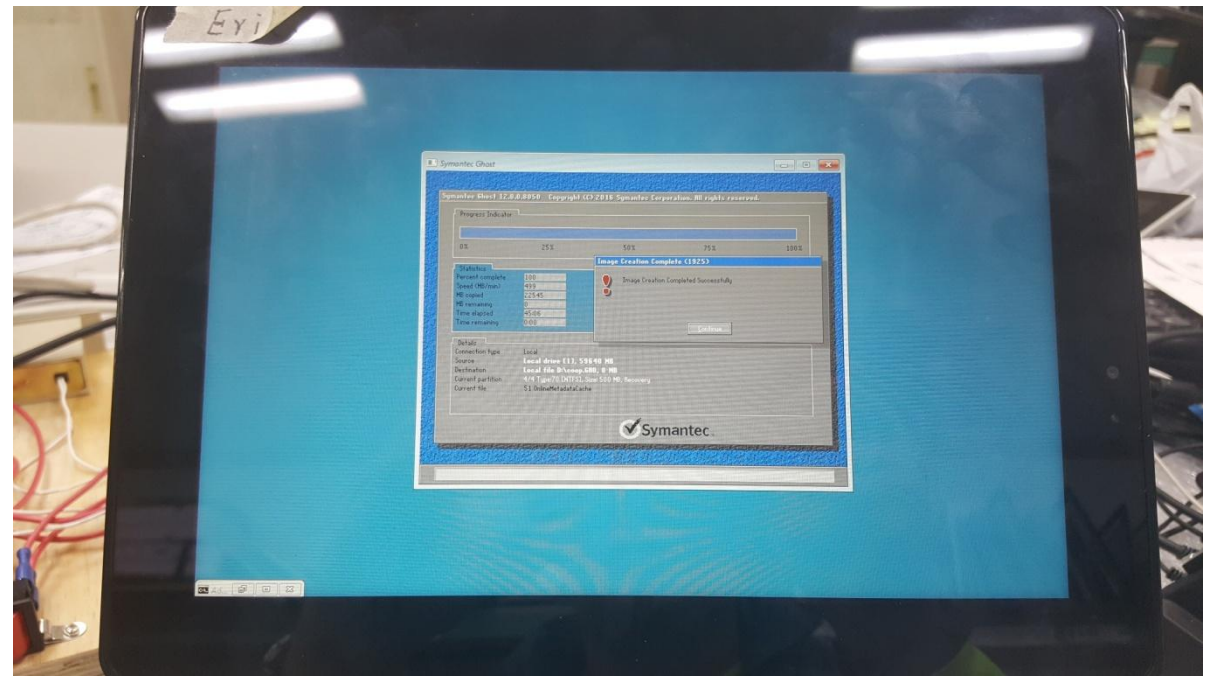

# **D. Rstore Image**

1. Plug the USB Disk into the tablet, boot and press F7, into the menu, select USB Disk

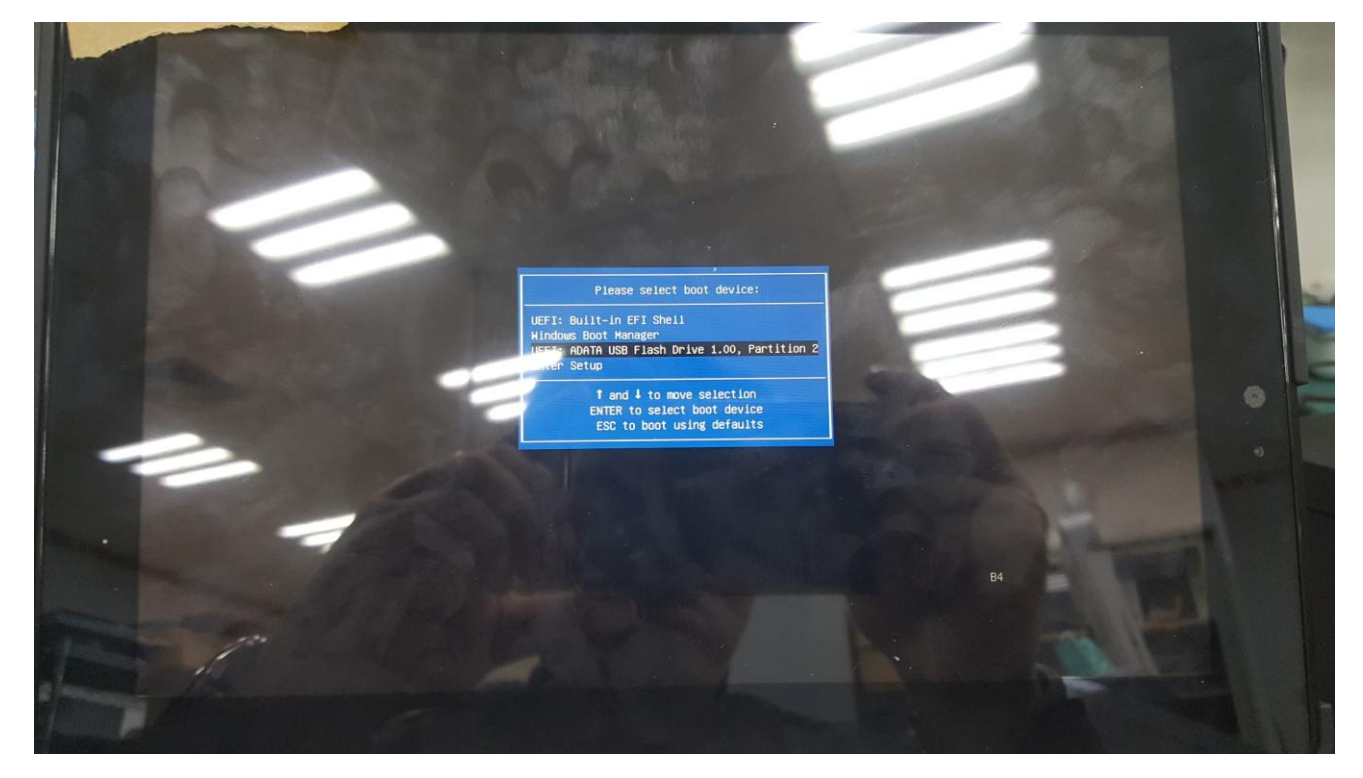

2. Enter USB Disk , ghost file on D: \

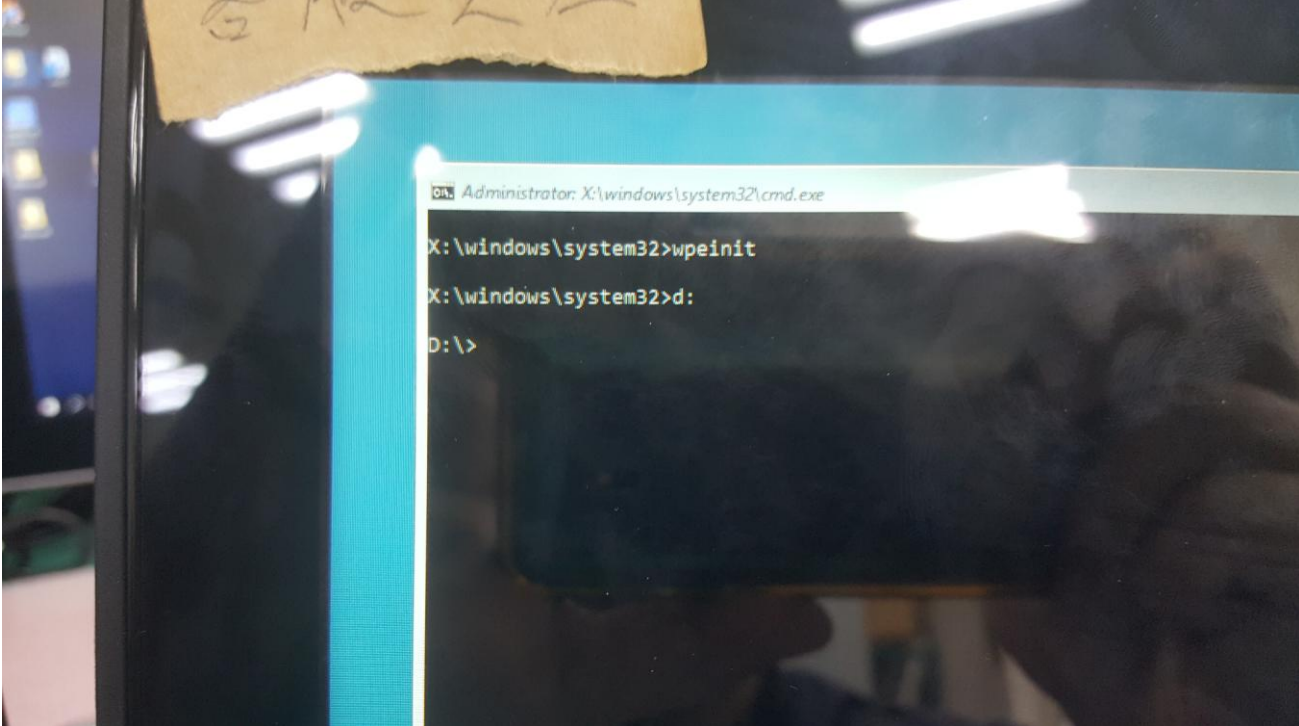

## 3. Enter Ghost file

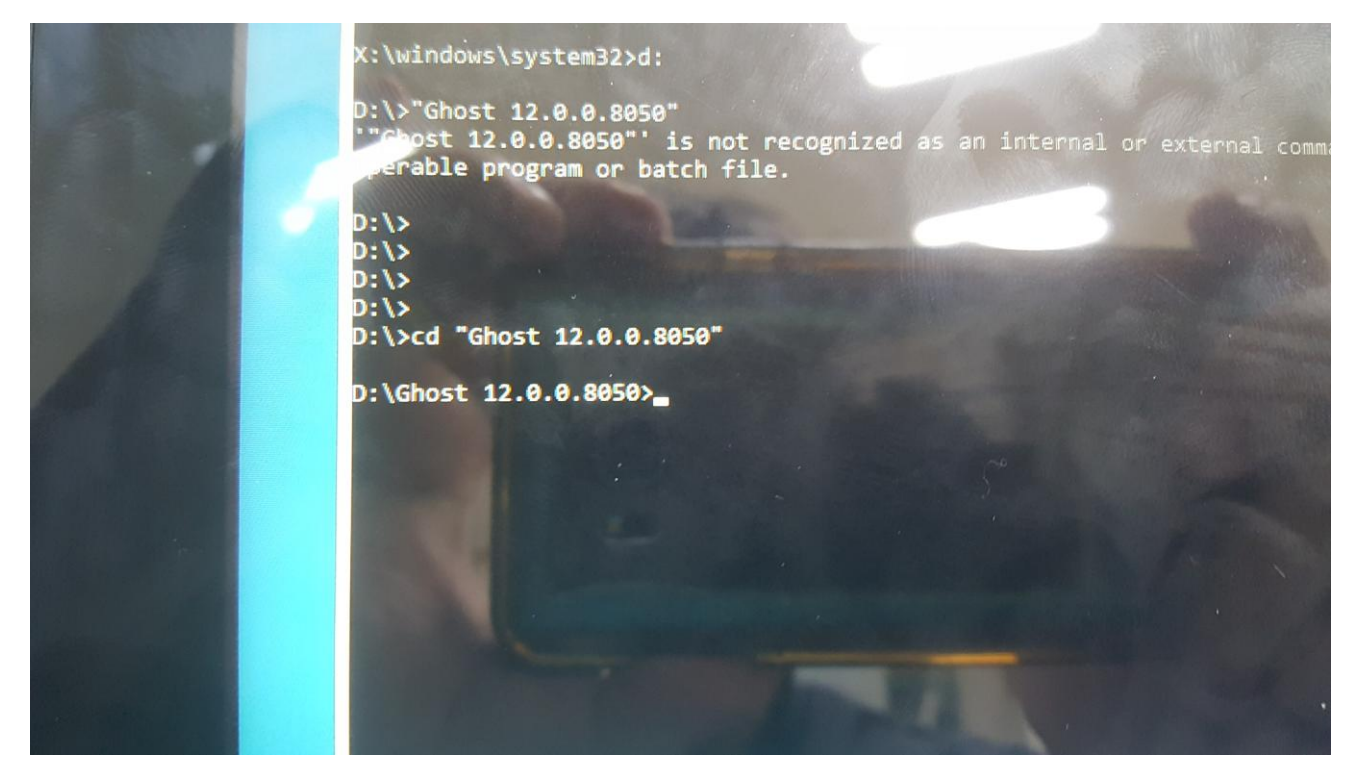

4. Run Ghost64.exe

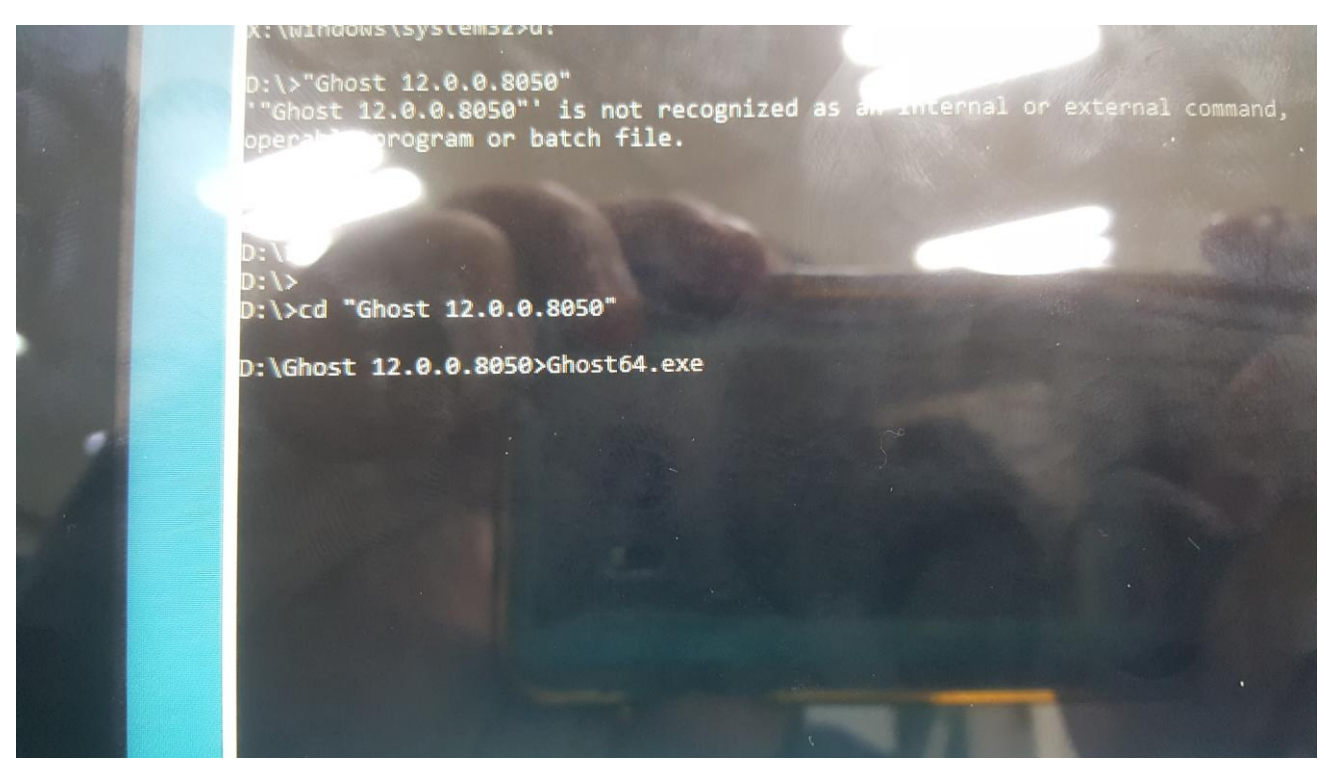

5. Click OK

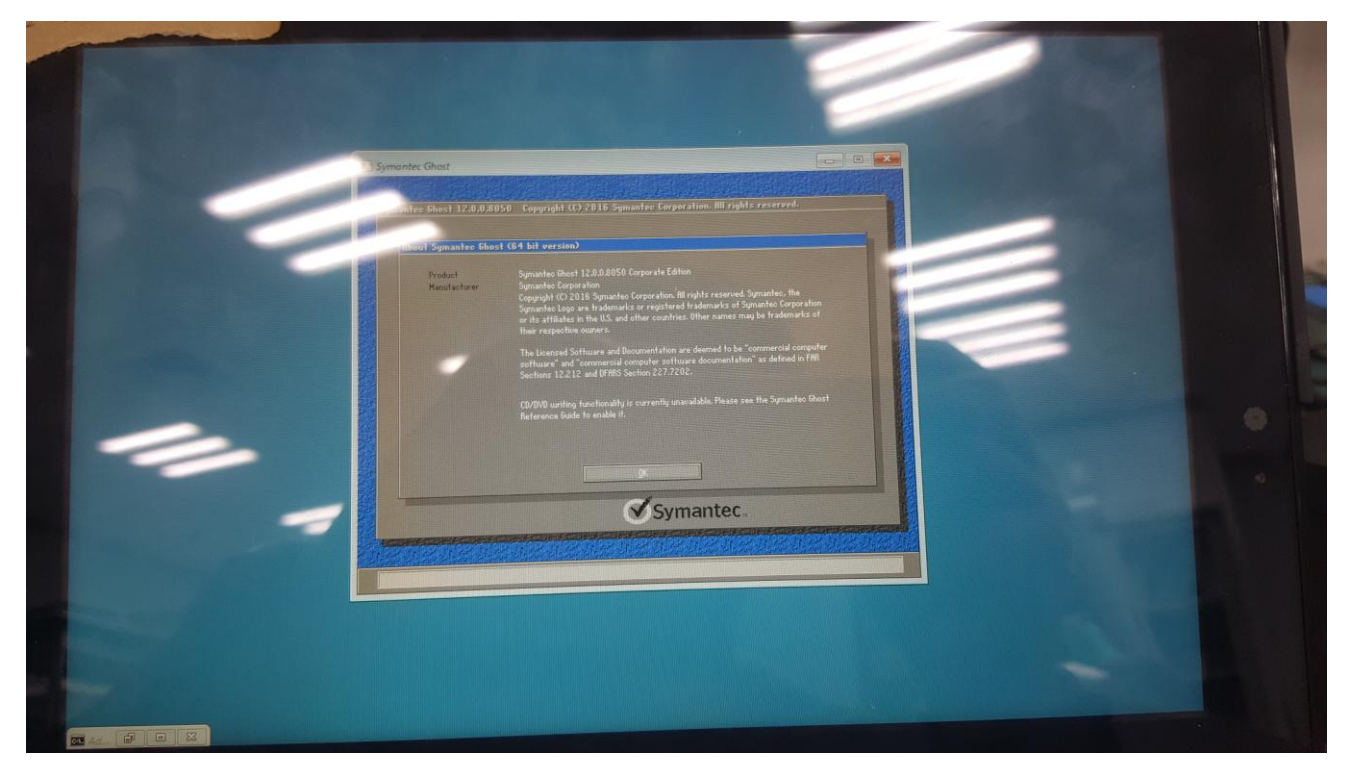

6. Local→Disk→From Image

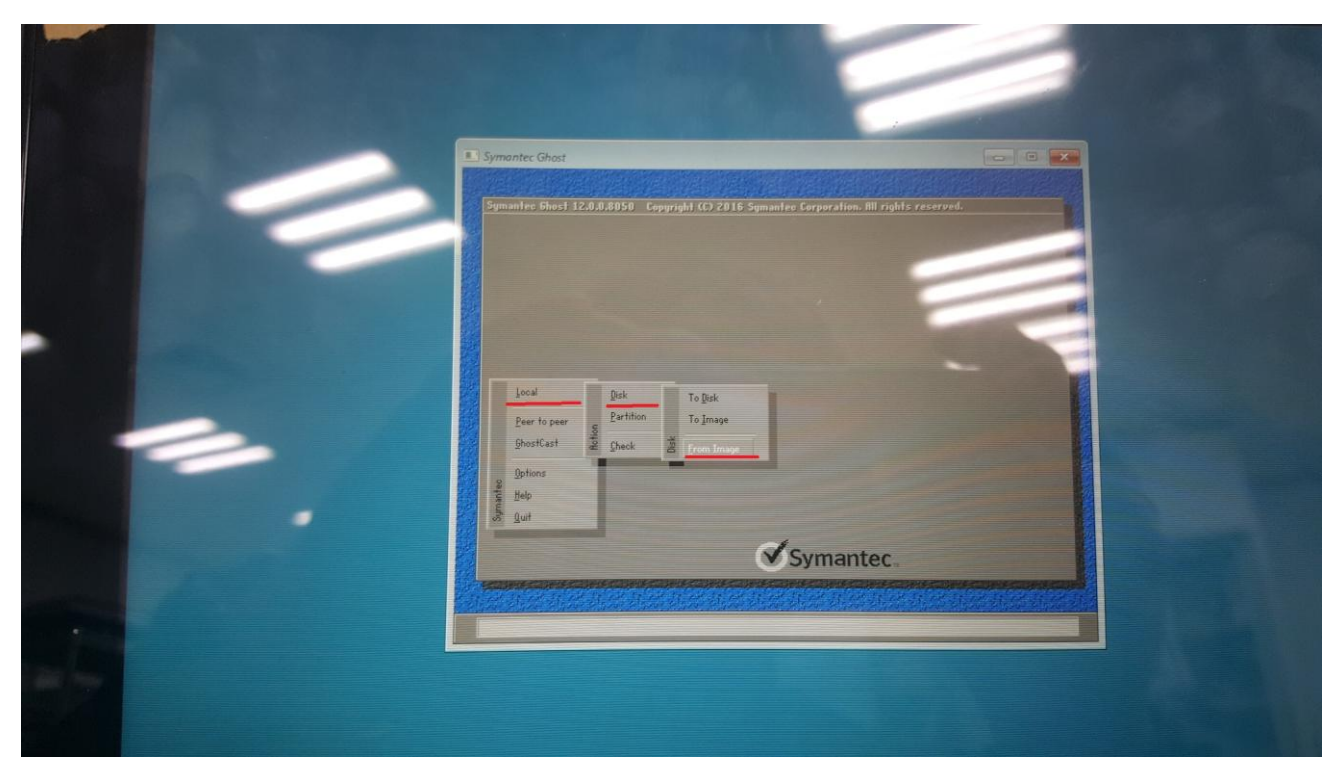

## 7. Choose to restore the file

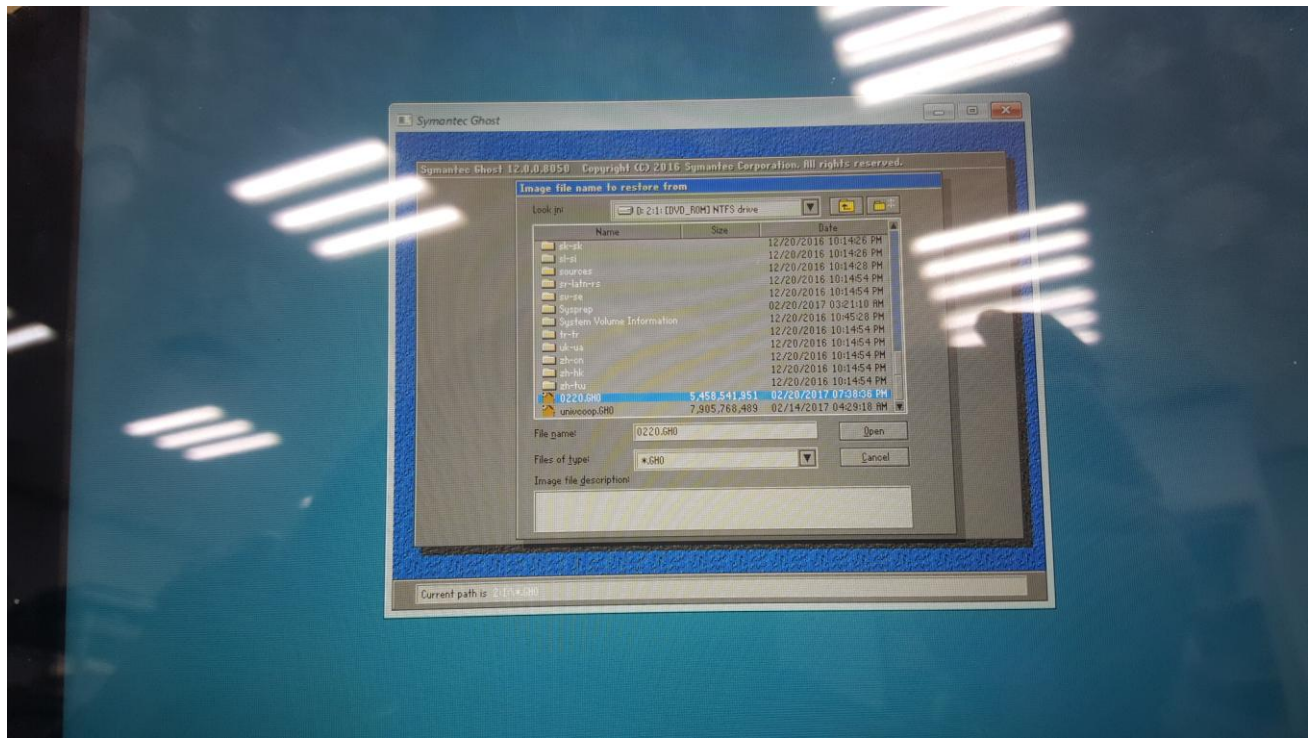

8. Select the restore location and Click OK

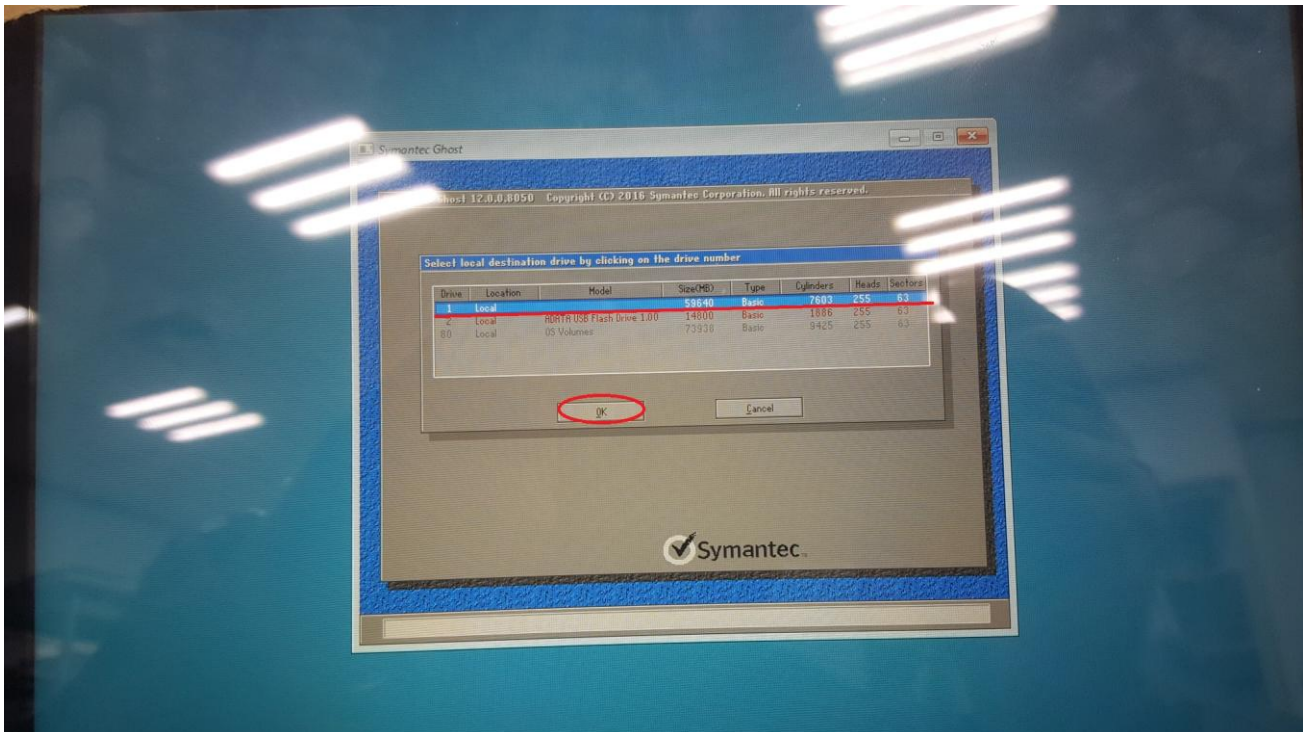

## 9. Confirm the partition

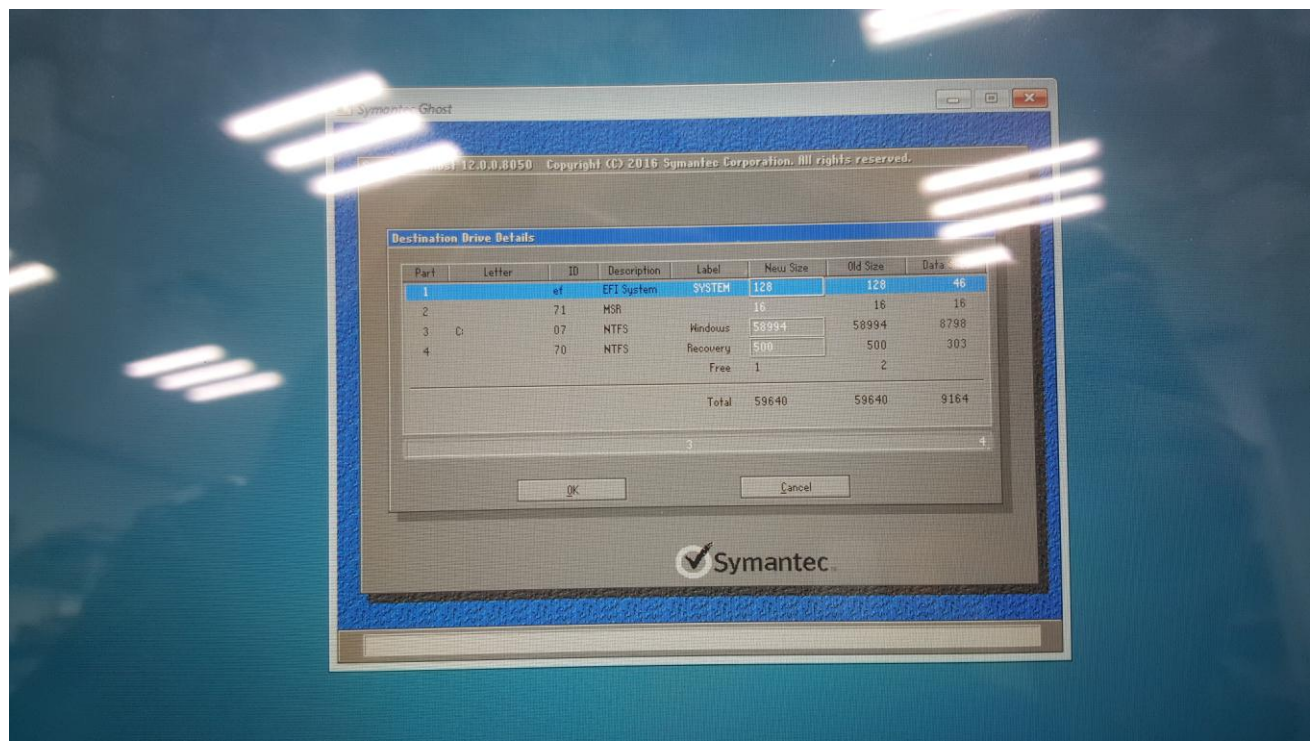

## 10. Confirm start to restore

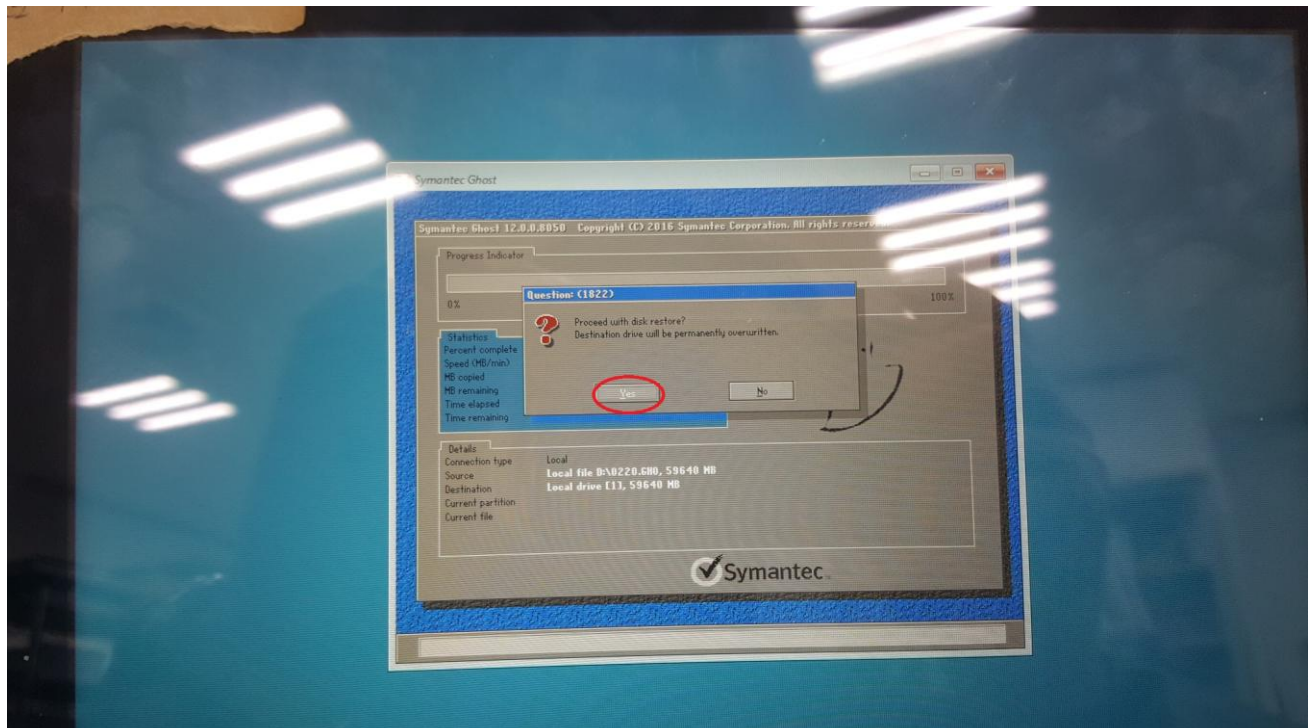

## 11. The image is being restored

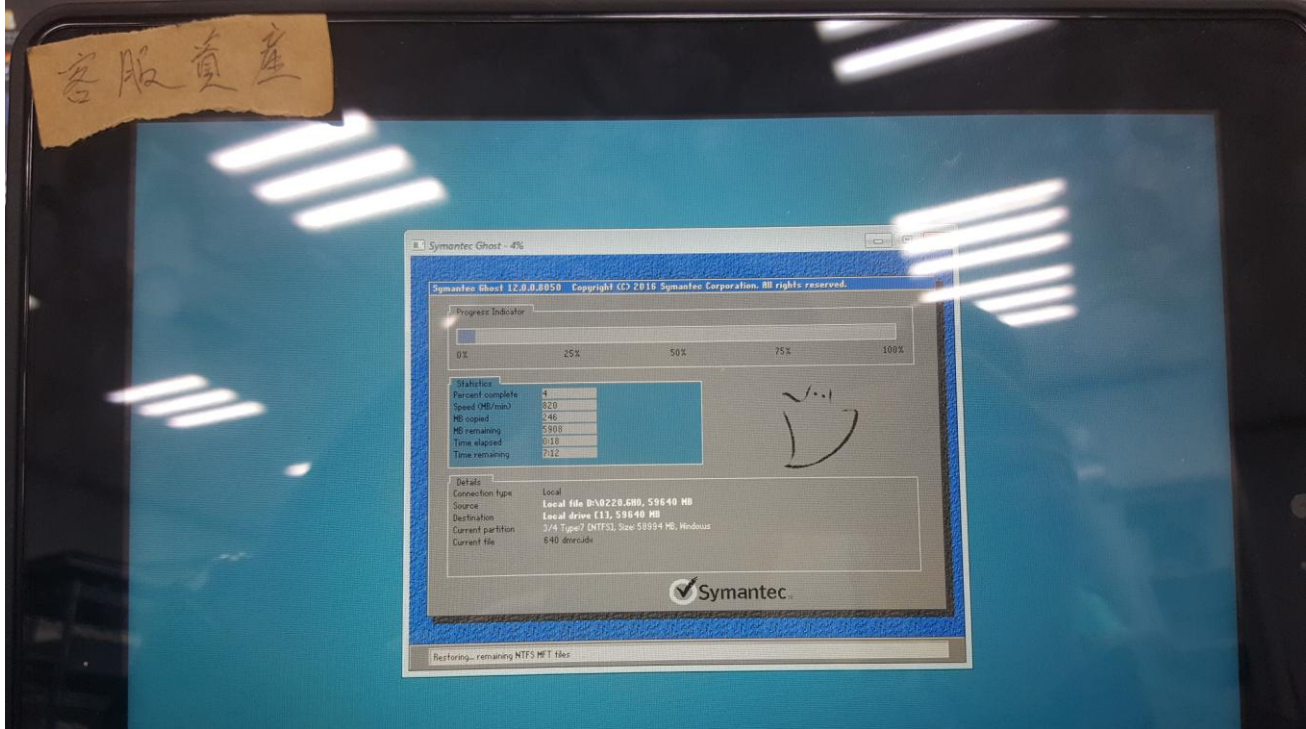

12. Restore the end, Please reboot system